## **ISTRUZIONI OPERATIVE PER L'INSERIMENTO DEI DATI IN SAP**

Prima di inserire i dati relativi alle previsioni di bilancio, è necessario eseguire le operazioni preliminari descritte nelle pagine da 5 a 9 del manuale "Bilancio di Previsione e Spago BI" reperibile sul sito vivoscuola all'interno della scheda informativa "Nucleo di controllo amministrativo-contabile".

## **Come inserire i dati relativi alle previsioni**

Dal menu Bilancio di Previsione accedere alla funzione di Ins./Mod./Visualiz. Stanz. Competenza e cassa

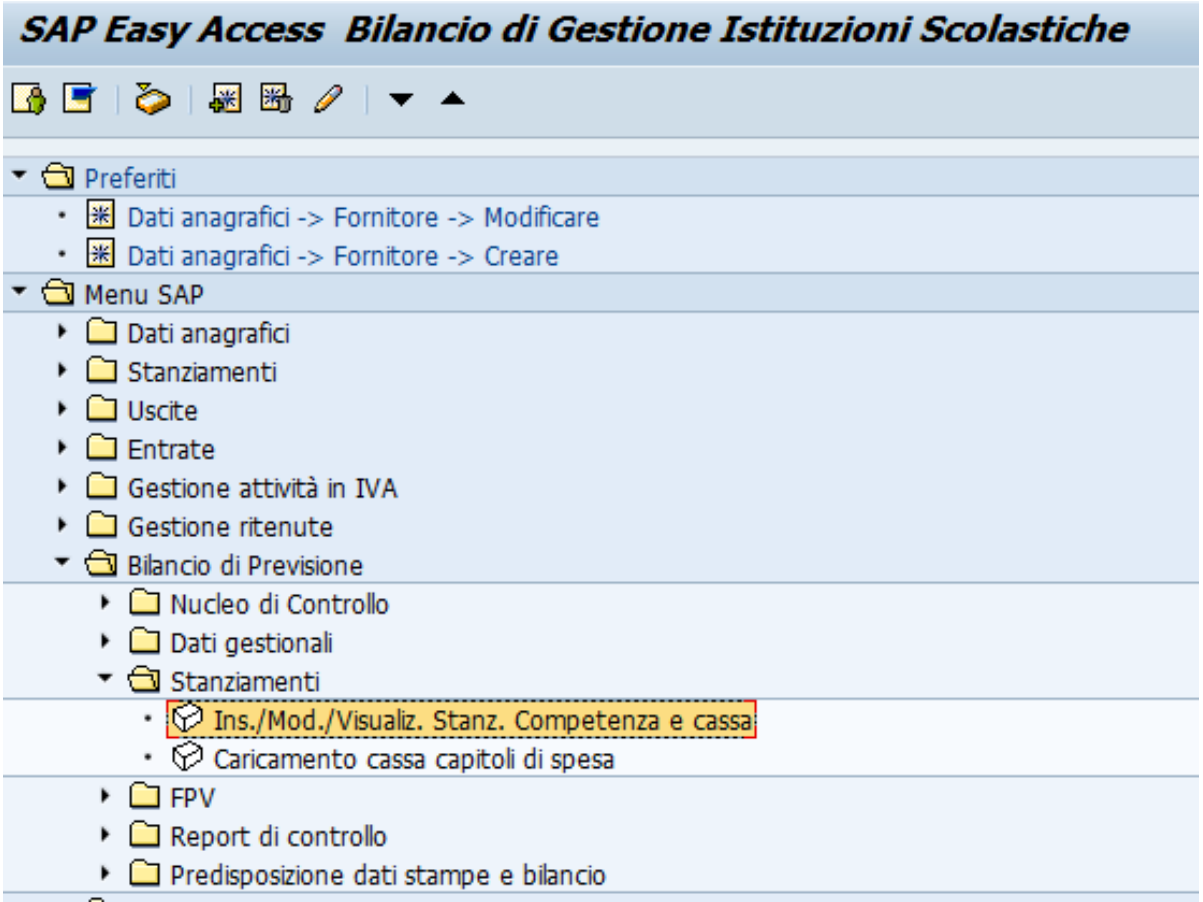

Selezionare "Entrate"

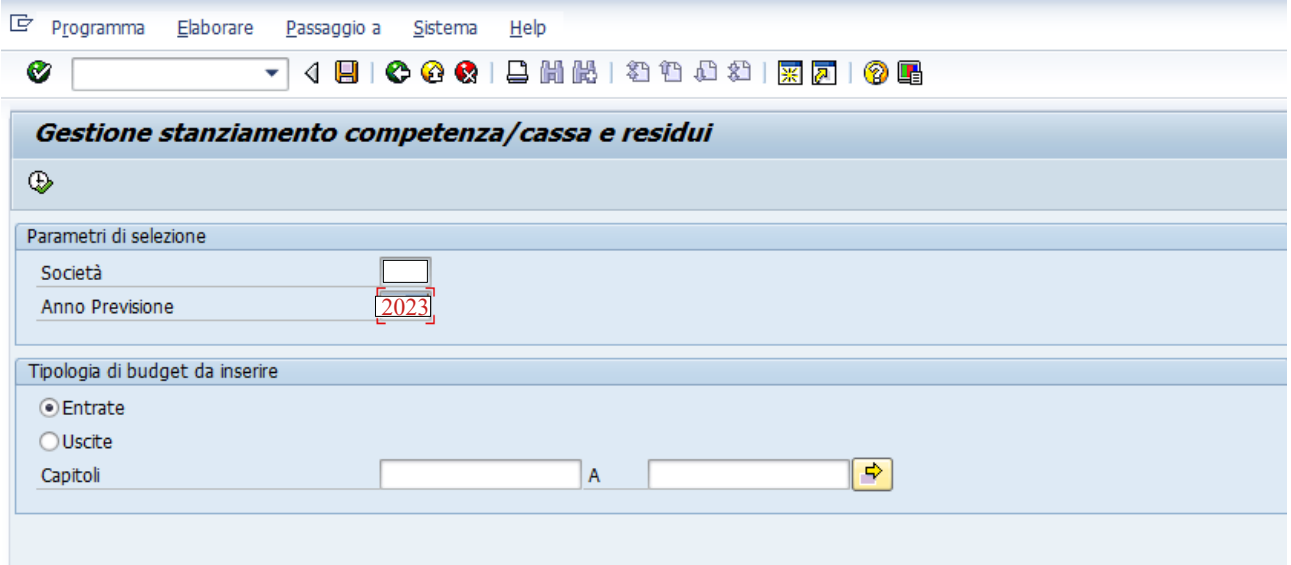

Cliccando sulla colonna "budget" sulla riga corrispondente al capitolo considerato, sarà possibile inserire e/o modificare la previsione di competenza per i tre esercizi, la previsione di cassa per l'esercizio **2023** e i residui attivi presunti.

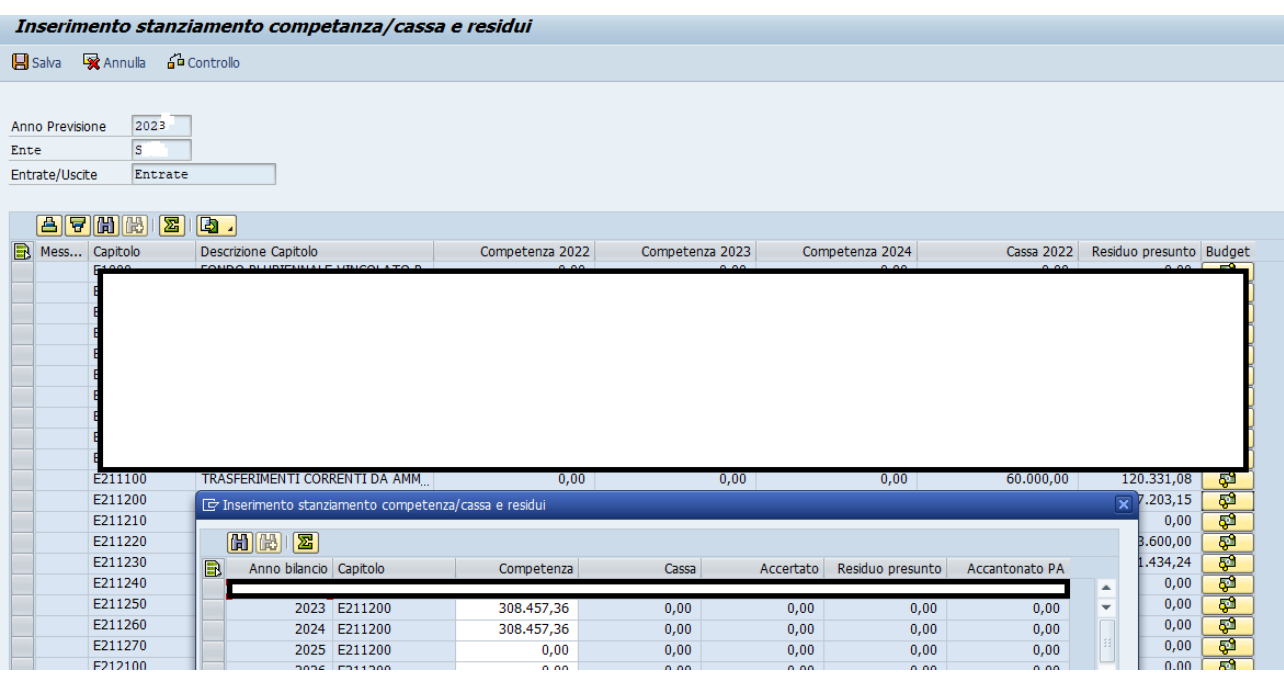

Per inserire i dati relativi alle spese si usa la medesima procedura.

Si ricorda che sui capitoli relativi ai fondi di riserva dovrà essere inserita solo la previsione di competenza per quanto riguarda i capitoli del fondo di riserva per spese obbligatorie e del fondo di riserva per spese impreviste mentre solo la previsione di cassa per quanto riguarda il fondo di riserva di cassa.

Dopo aver inserito le previsioni di cassa e competenza è necessario inserire i dati relativi al risultato di amministrazione.

Si accede quindi alla funzione di Inser./variaz./visualiz. Prospetti FCDE, Equilibri e Risult.Pre.Amminist nel menù "Bilancio di Previsione" in Sap,

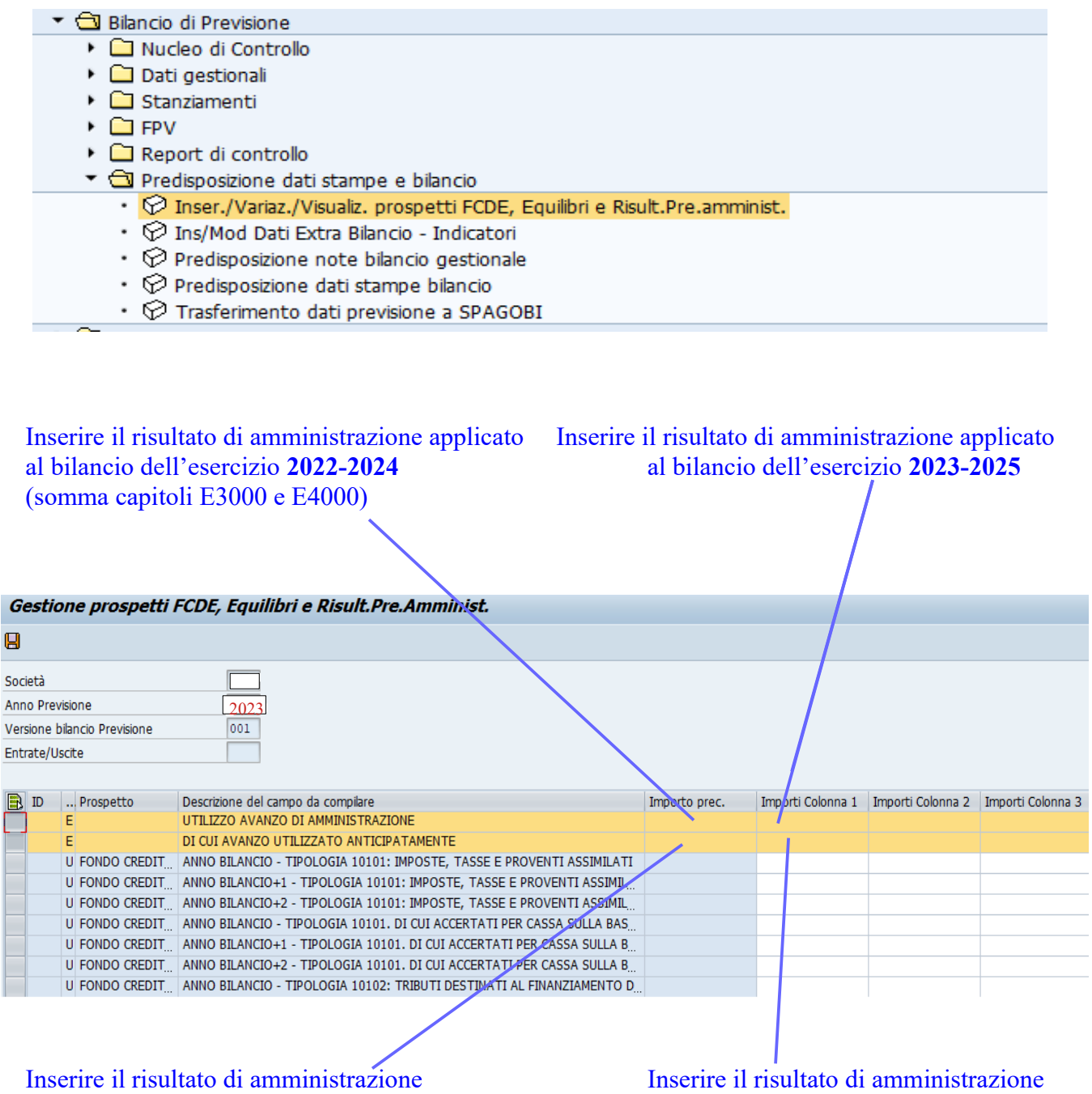

previsione **2022-2024**  (avanzo vincolato presunto)

applicato in sede di bilancio di applicato al bilancio di previsione **2023-2025**

**Come inserire i dati relativi al prospetto 'Risultato di amministrazione presunto'**

# *Allegato 2) Risultato di amministrazione presunto*

Il prospetto del risultato di amministrazione presunto si compila in SAP tramite la funzione di Inser./variaz./visualiz. Prospetti FCDE, Equilibri e Risult.Pre.Amminist.

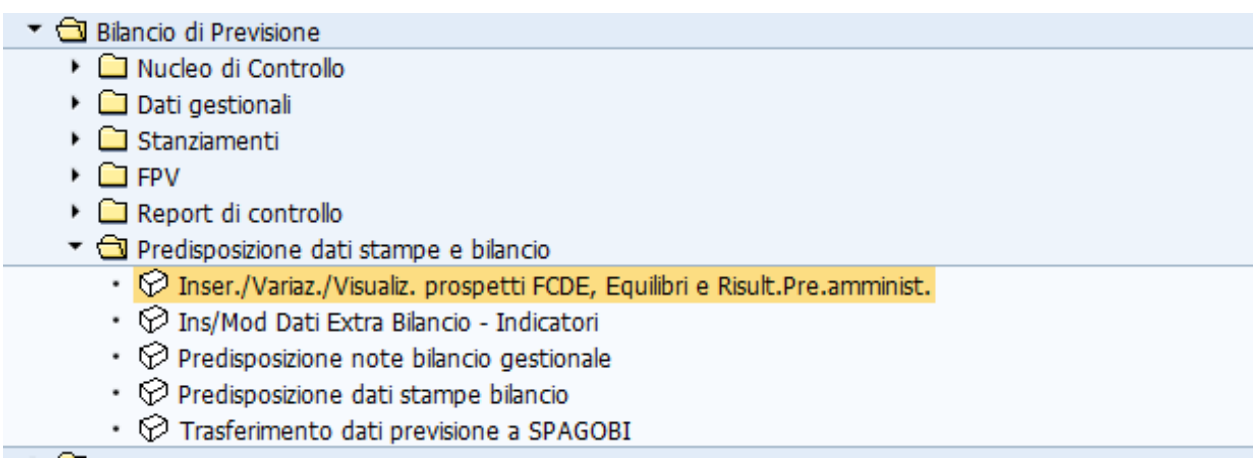

Nella seguente schermata andranno compilati i campi relativi alle voci che, sulla base delle indicazioni fornite nella scheda operativa 'Allegato 2 Risultato di amministrazione presunto', possono interessare le singole istituzioni. Le voci contraddistinte con la freccia a sinistra sono voci che normalmente rilevano per tutte le scuole:

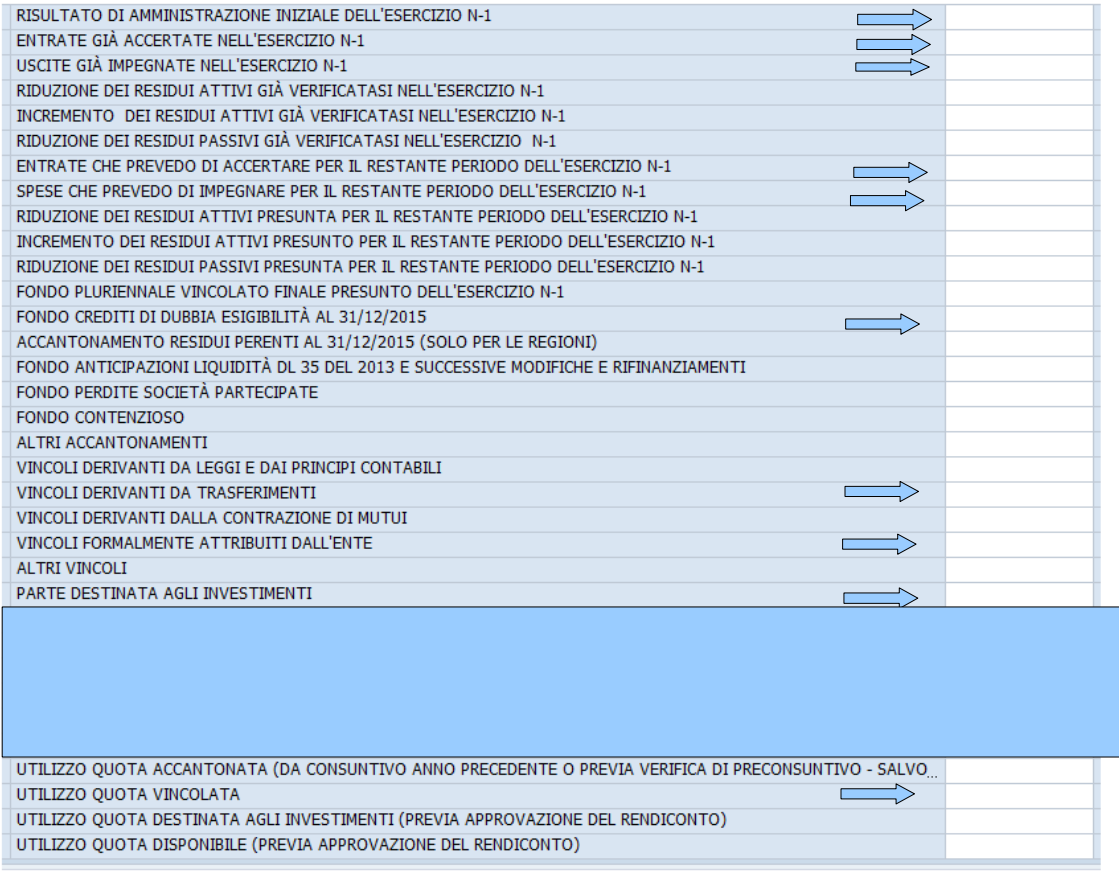

L'inserimento dei dati sopra descritto, consente di produrre in SpagoBI l'allegato al bilancio di previsione "A) Risultato di amministrazione presunto":

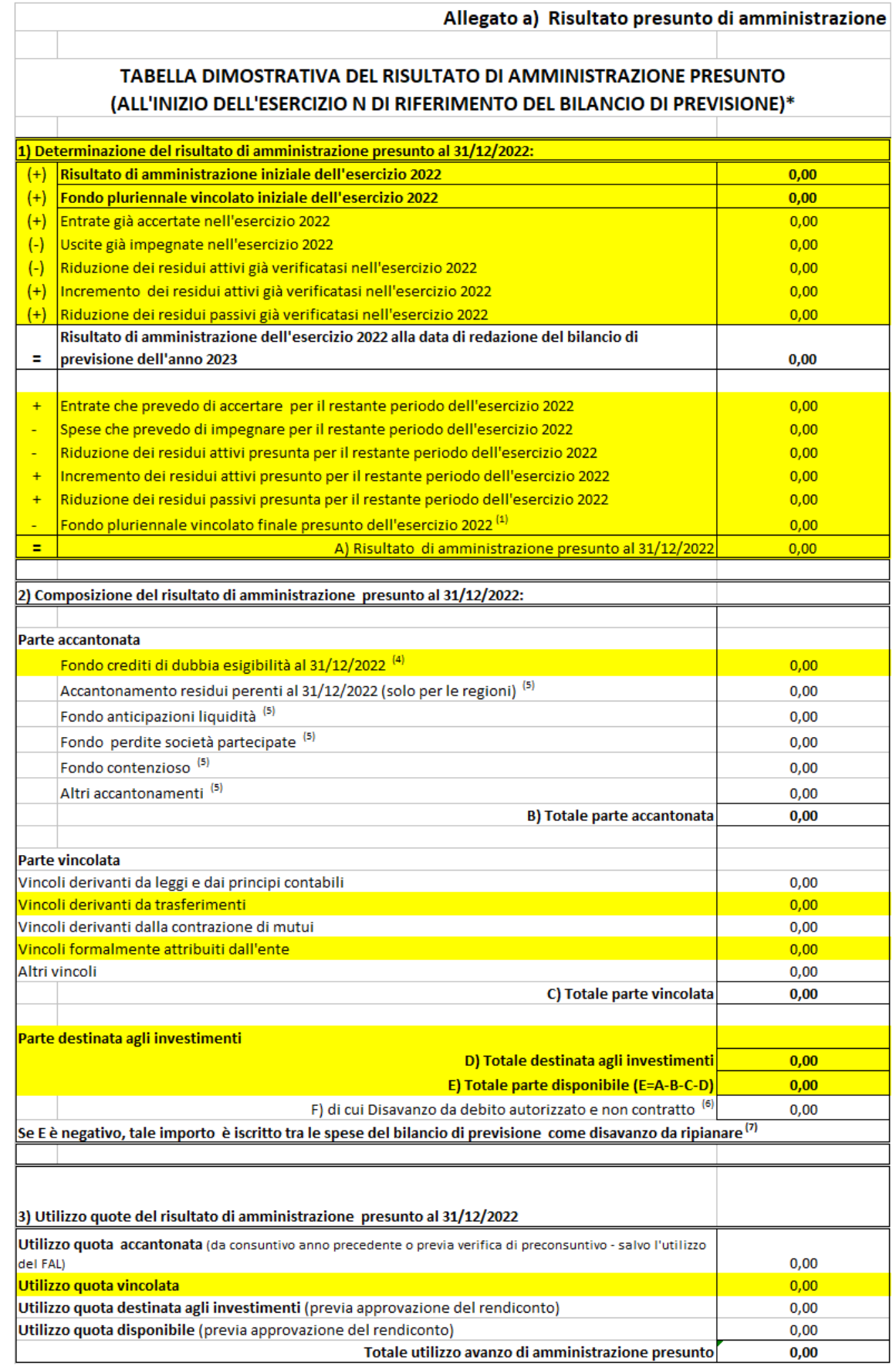

# **Come inserire i dati relativi al Fondo pluriennale vincolato** *Allegato 4) Fondo pluriennale vincolato*

L'eventuale Fondo pluriennale vincolato costituito in previsione si compila tramite la funzione Inserimento/Variazione FPV sotto la voce FPV del menu Bilancio di Previsione. **Tale circostanza difficilmente ricorre per le istituzioni scolastiche.**

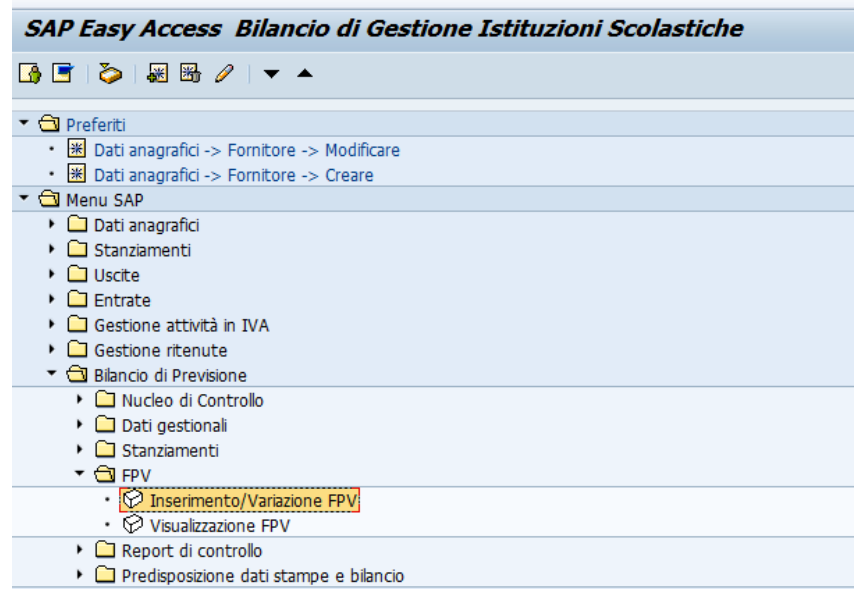

Inserendo il capitolo di riferimento e l'esercizio di costituzione del fondo sarà possibile registrare l'eventuale FPV costituito in sede di previsione o variare un FPV già costituito negli esercizi precedenti per finanziare spese imputate agli esercizi **considerati nel bilancio.**

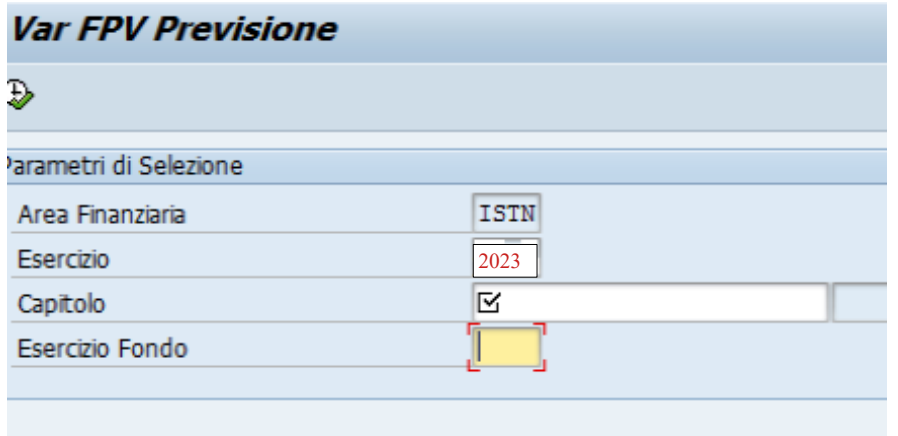

## **Come inserire i dati relativi al Fondo Crediti di dubbia esigibilità**

**Il prospetto concernente la composizione del fondo crediti di dubbia esigibilità si compila tramite la funzione di Inser./variaz./visualiz. Prospetti FCDE, Equilibri e Risult.Pre.Amminist.** 

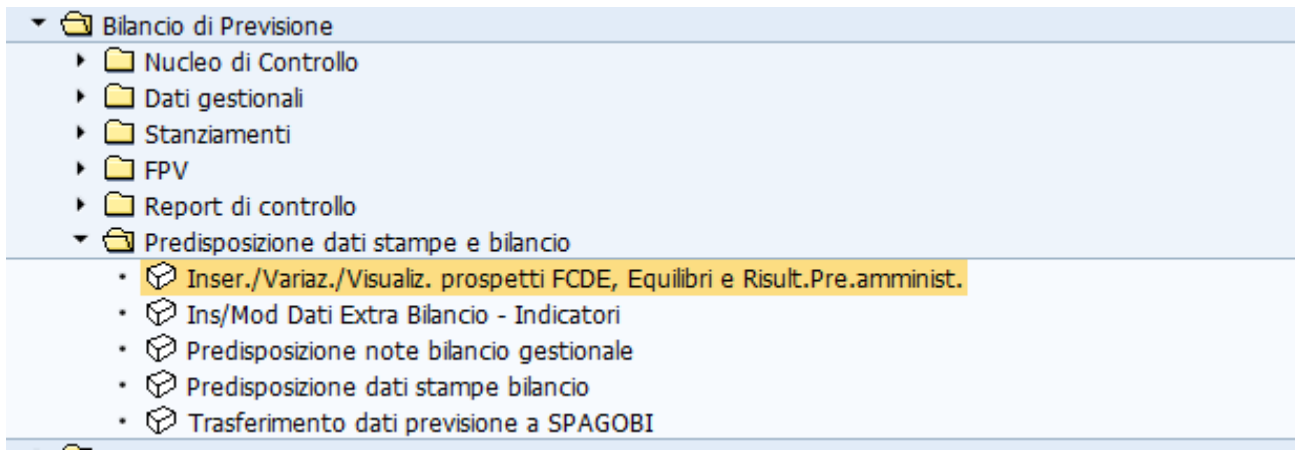

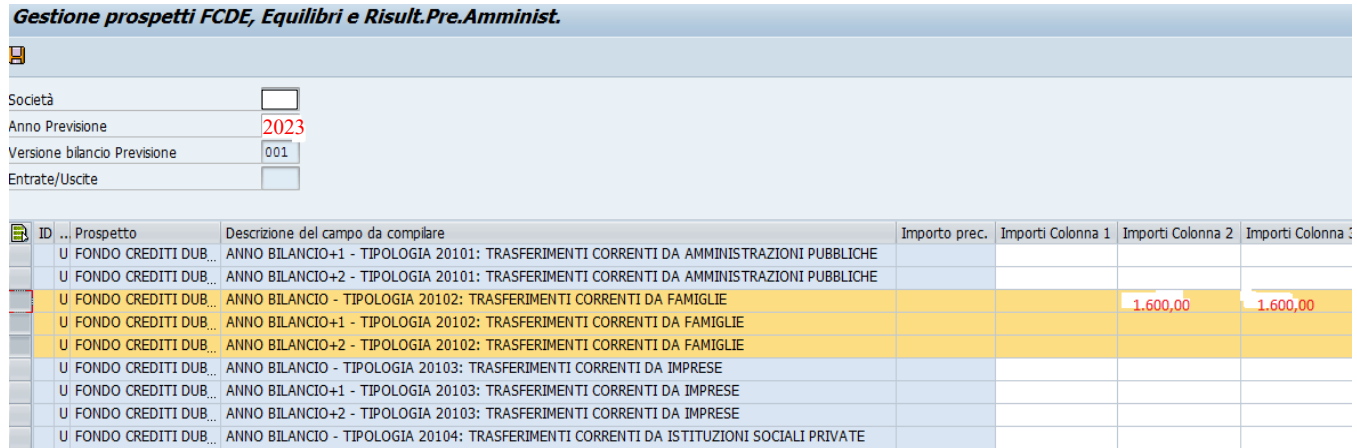

La **colonna 1** è relativa agli stanziamenti di bilancio (corrisponde alla colonna (a) del prospetto) e *non dovrà essere compilata* in quanto SAP riporta automaticamente lo stanziamento di bilancio

La **colonna 2** è relativa all'accantonamento obbligatorio scaturito dal calcolo della media semplice (corrisponde alla colonna (b) del prospetto) e dovrà essere compilata inserendo l'importo determinato applicando la percentuale di complemento a 100 sullo stanziamento iscritto a bilancio (es. importo = 1.600,00 dato dal seguente calcolo: percentuale 8,89% applicata allo stanziamento di 18.000,00)

La colonna 3 è relativa all'accantonamento effettivo (colonna (c) del prospetto) determinato dall'accantonamento minimo obbligatorio (colonna 2) **eventualmente** integrato di un ulteriore importo che l'Istituzione scolastica ritiene opportuno accantonare in via prudenziale.

Elaborando la stampa con Spago Bi si visualizzerà il prospetto relativo alla composizione dell'accantonamento al fondo crediti di dubbia esigibilità, che costituisce allegato obbligatorio al bilancio di previsione e, pertanto, dovrà essere allegato al bilancio anche se non sono previsti accantonamenti FCDE.

# **Come inserire i dati relativi all'allegato Equilibri di bilancio**

Percorso: Bilancio di previsione/predisposizione dati stampe e bilancio/ **Inser.Variaz.Visualiz.prospettoFCDE,Equilibri e Risult Pre.amminist**

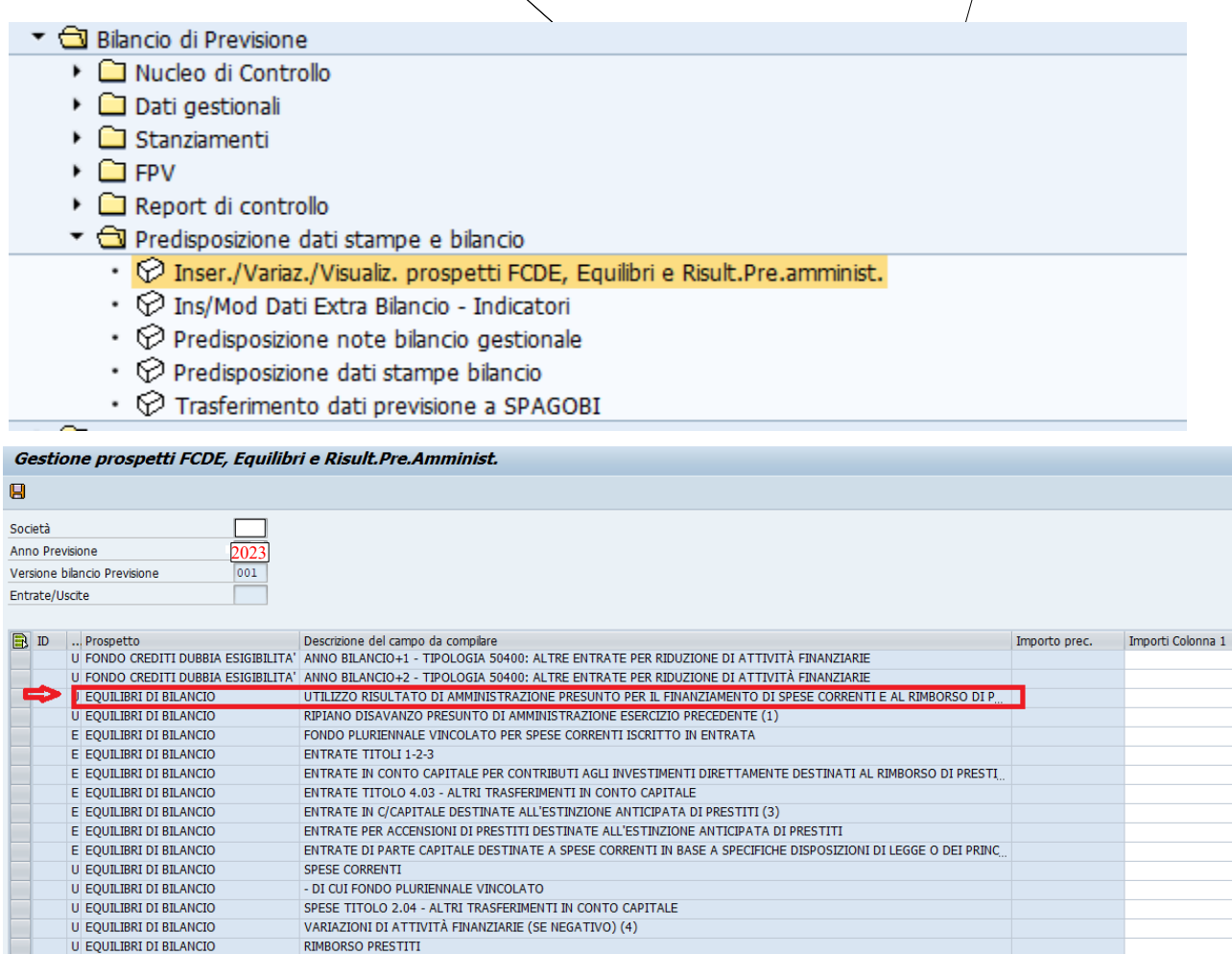

Nella "Colonna 1", in corrispondenza delle due righe evidenziate, vanno pertanto riportati manualmente gli importi relativi all'utilizzo dell'avanzo di amministrazione vincolato distinti in **parte corrente** e in parte in **conto capitale**, che dovranno corrispondere alla somma riportata nella parte 3) dell'allegato del presunto avanzo di amministrazione, che per le scuole coincide con la voce "utilizzo quota vincolata".

UTILIZZO RISULTATO PRESUNTO DI AMMINISTRAZIONE PER IL FINANZIAMENTO DI SPESE D'INVESTIMENTO (\*\*)

-<br>FONDO PLURIENNALE VINCOLATO PER SPESE IN CONTO CAPITALE ISCRITTO IN ENTRATA

- DI CUI FONDO ANTICIPAZIONI DI LIQUIDITÀ

- DI CUI PER ESTINZIONE ANTICIPATA DI PRESTITI

U EQUILIBRI DI BILANCIO

**U EQUILIBRI DI BILANCIO** 

J EQUILIBRI DI BILANCIO EQUILIBRI DI BILANCIC

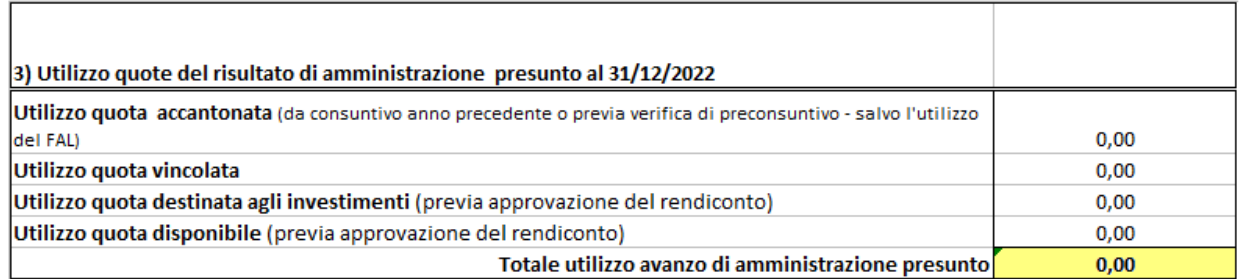

### Tutti gli altri importi si compileranno in automatico.

### Elaborando la stampa con Spago Bi si visualizzerà il seguente prospetto:

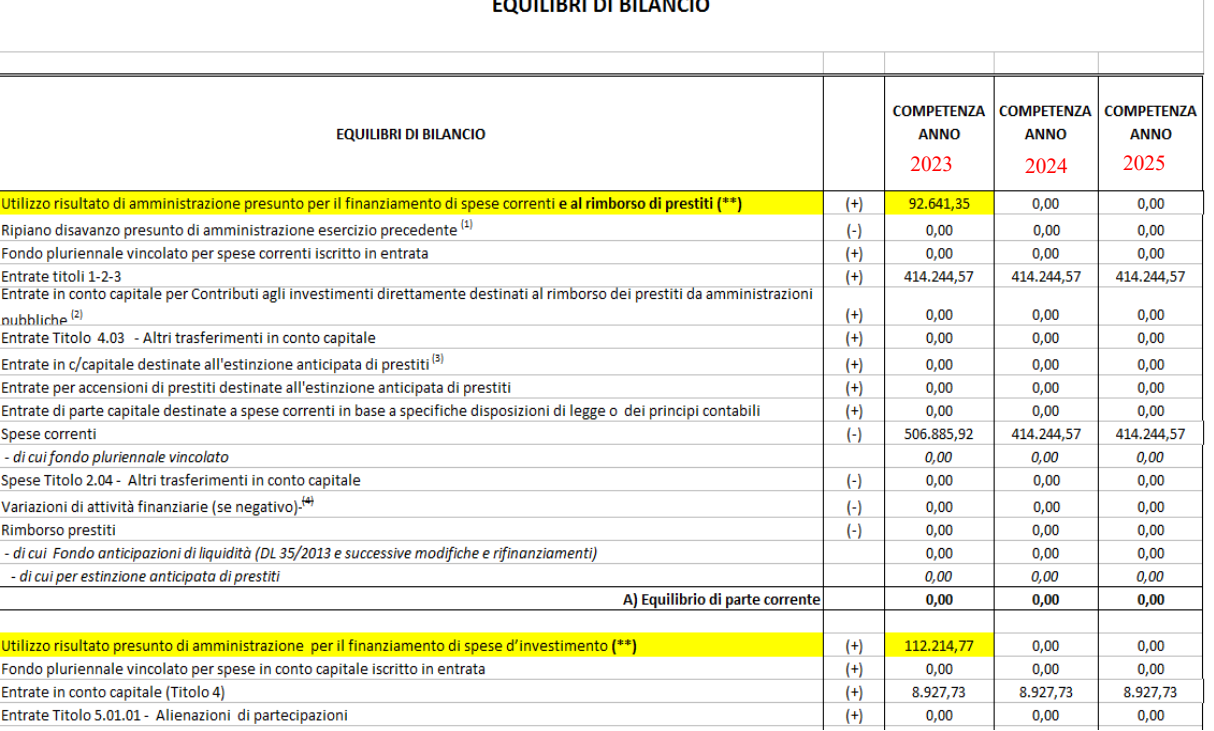

#### $\frac{1}{2}$

**The Common** 

Al termine delle elaborazioni in Sap sarà possibile trasferire tutti i dati a Spago Bi per l'elaborazione delle seguenti stampe:

#### **Bilancio di previsione**

**01 Bilancio di previsione – entrate**

**02 Bilancio di previsione – spese**

**03 Bilancio di previsione – Riepilogo generale entrate per titoli** 

**04 Bilancio di previsione – Riepilogo generale delle spese per titoli** 

**05 Bilancio di previsione – Riepilogo generale delle spese per missioni** 

**06 Bilancio di previsione – Quadro generale riassuntivo** 

**07 Bilancio di previsione – Equilibri di bilanio**

**08 Bilancio di previsione – Risultato di amministrazione presunto**

### **BILANCIO DI PREVISIONE**

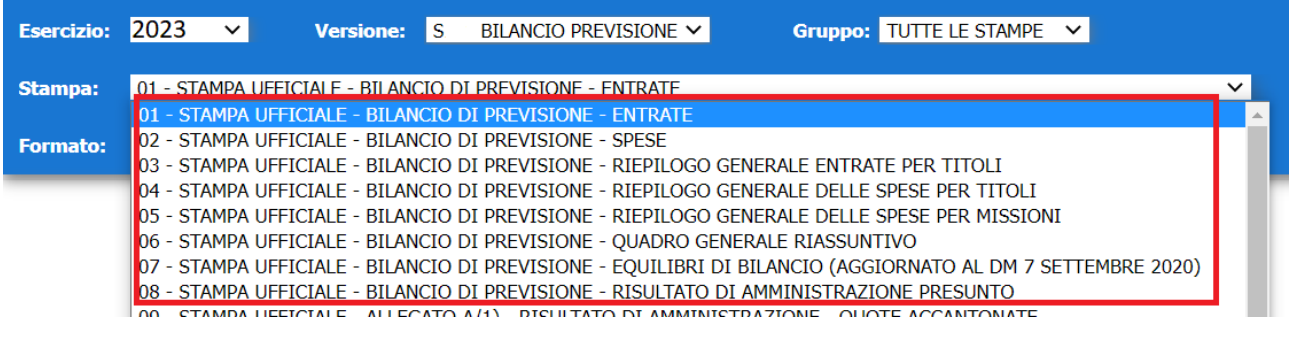

### **Bilancio finanziario gestionale**

- **18 stampa ufficiale Gestionale Bilancio per capitoli di entrata**
- **19 stampa ufficiale Gestionale Bilancio per capitoli di spesa**
- **16 stampa ufficiale DTA Entrate per titoli, tipologie e categorie**
- **17 stampa ufficiale DTA Spese per missioni, programmi e macroaggregati**
- **20 stampa ufficiale –Riepilogo entrate ricorrenti e non ricorrenti**
- **21 stampa ufficiale –Riepilogo spese ricorrenti non ricorrenti**

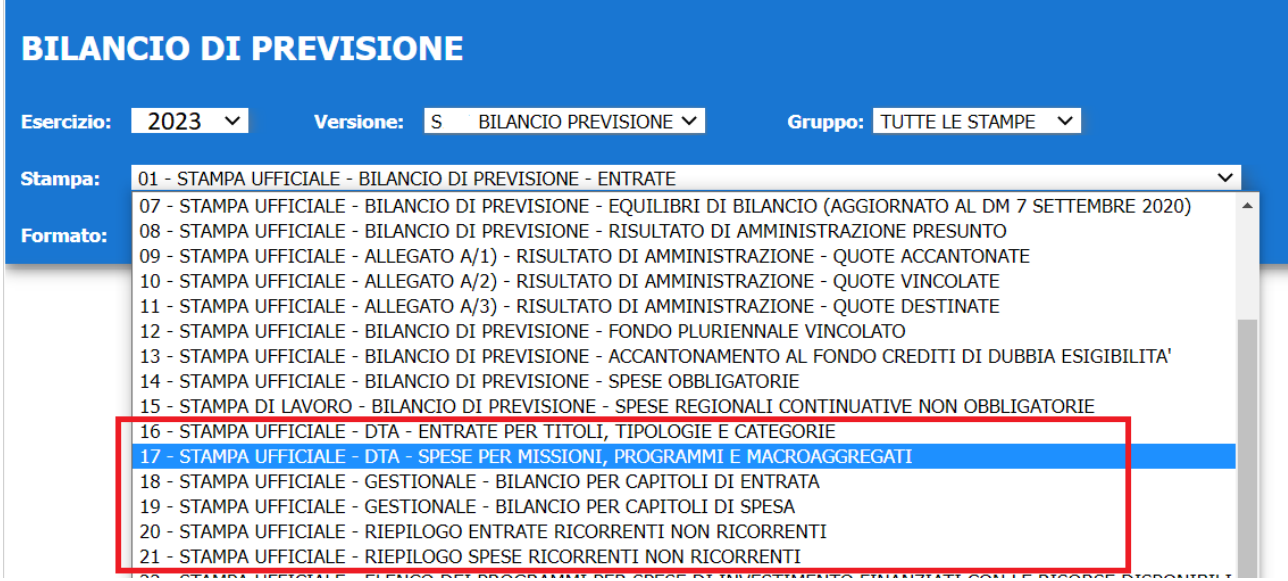